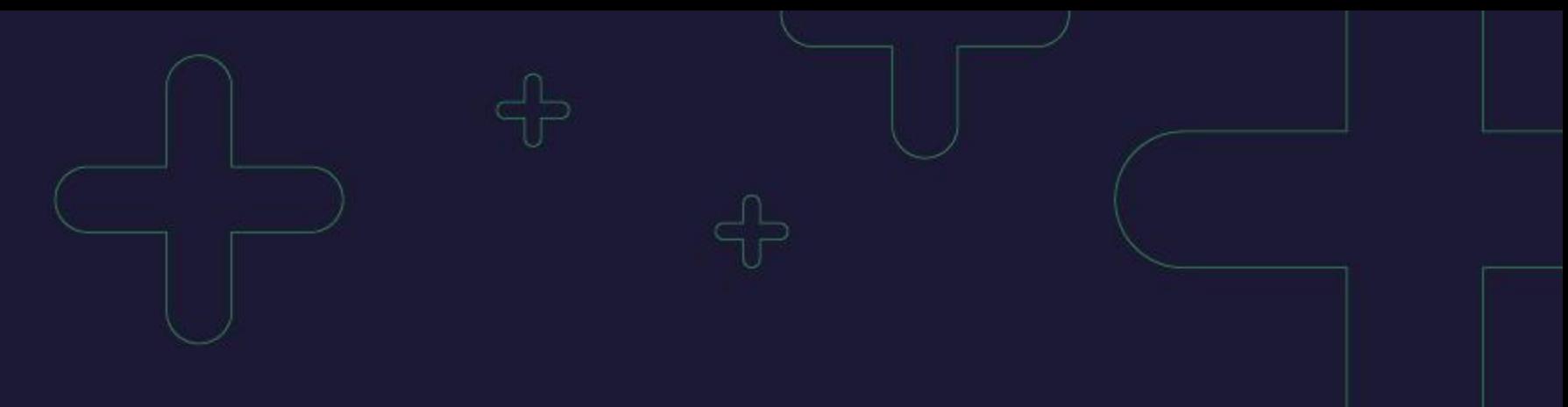

## 关键词标签操作手册

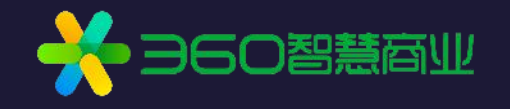

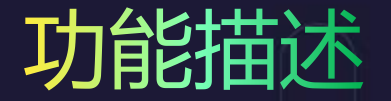

**通过"关键词标签"功能,实现对账户关键词自定义标注、分类,更方便快捷的管 理账户关键词。**

- √ web端: 新增关键词标签, 可对关键词讲行标记。标签可新增、修改、删除。
- ü **客户端:**界面与批量模板中,新增关键词标签。标签不可在客户端上进行新增、修改和删 除,仅可在账户已有标签的范围内,对关键词的标签进行变更。
- <mark>√ openapi&批量工具:</mark> openapi投放管理下, 新增关键词标签相关接口; 批量下载文件中, 增加"标签"字段。

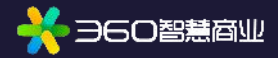

### 标签分类及限制 **关键词标签分为"重点关键词标签"和"普通标签"。 数量限制:** 一个关键词添加一个标签为一个"绑定关系", 一个账户绑定关系总数量限制为50w(包括重 点标签和普通标签)。举例,如果有2个关键词,每个关键词绑定了11个标签,则绑定关系数量为22。每 个关键词可绑定全部已有标签。

#### 重点关键词标签:

1. 一个账户默认有1个"重点关键词标签", 标签 名称不可编辑,标签不可删除。 2. 添加至"重点关键词标签"中的关键词, 同步添

加至"看排名"功能中。

3. "重点关键词标签"下, 最多可绑定的关键词数 量为2000。

4. 商品计划下的关键词不允许被标记为"重点关键 词标签"

#### 普通标签:

- 1. 一个账户可添加10个普通标签, 名称可自定义, 名称长度限制为32个字符。
- 2. 普通标签下, 不单独限制绑定关键词的数量, 绑 定关系总数量限制为50w。
- 3.商品计划下的关键词可标记为"普通标签"

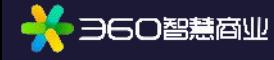

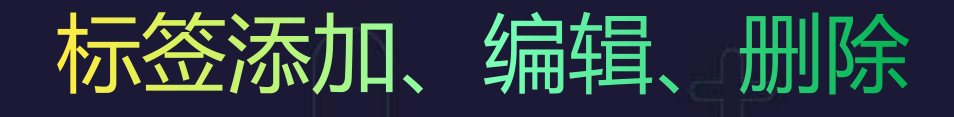

- 1. 点击标签图标,可对关键词标签进行 藤 类糖 编辑。 <mark> </mark>
- 2. 点击可添加/取消重点关键词标签。 2. 点击可添加/取消重点关键词标签。 2.
- 3. 选择要添加/取消的普通标签。
- 4. 点击可新建普通标签
- 5. 点击右侧"查看重点词排名", 在新 页面打开"看排名"页面。
- 6. 点击可对普通标签进行编辑、删除。 删除标签,将同步清除所有关键词下 的此标签,删除后不可撤回。

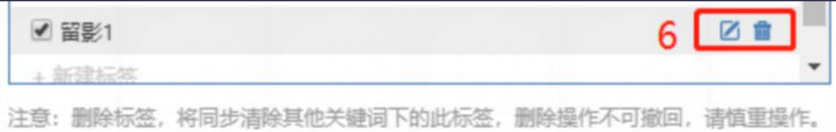

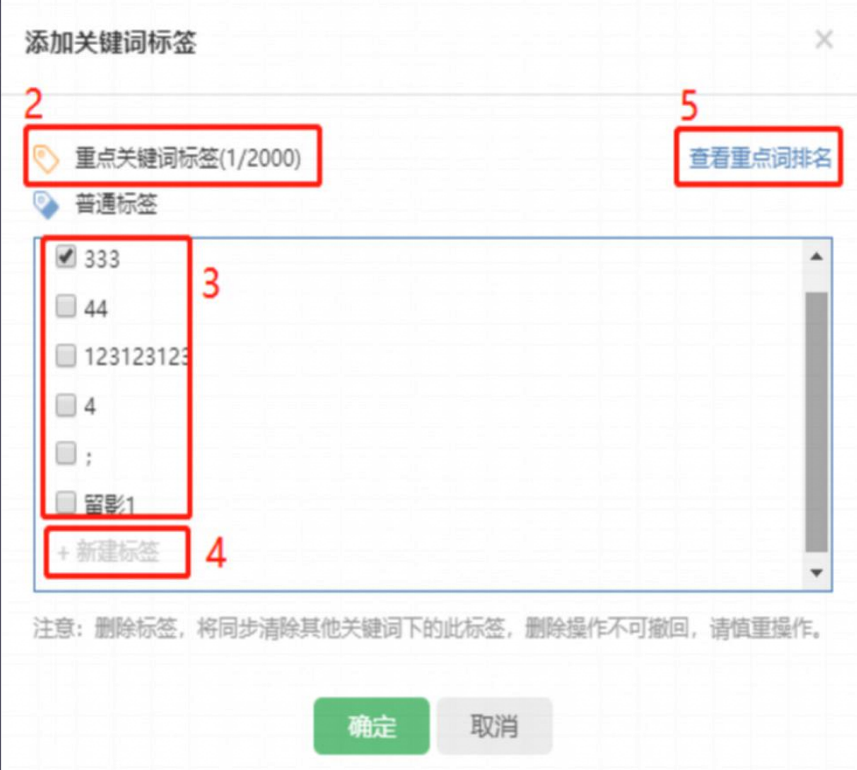

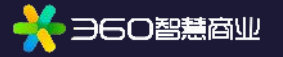

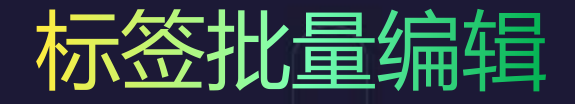

- 1. 勾选关键词,在"批量编辑"中选择"设置标签",可以对关键词批量编辑标签。
- 2. 勾选的标签将完全替换所选关键词原本标记的全部标签。
- 3. 若未勾选任何标签,将清除所选关键词下已标记的全部标签,需谨慎操作。

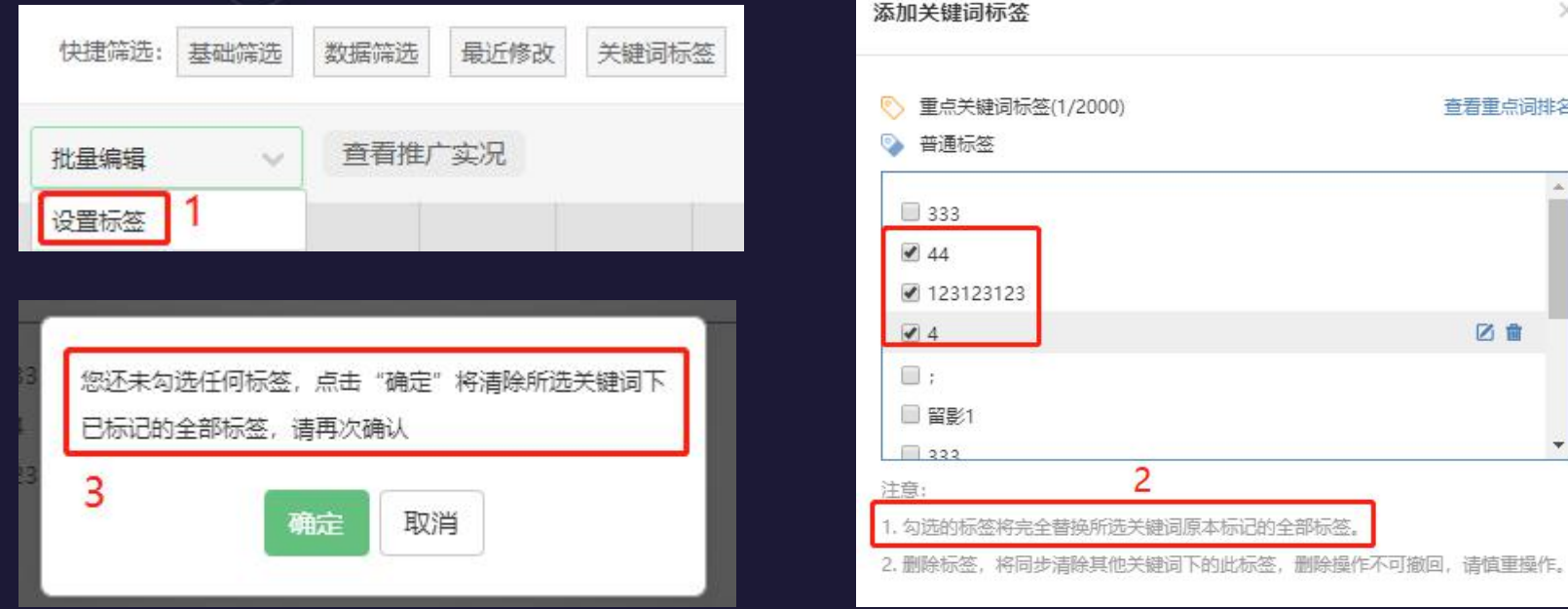

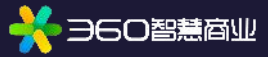

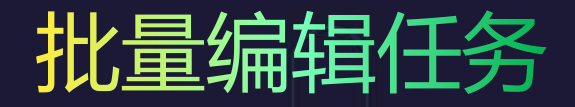

- 1. 全选关键词操作,选择当前页,批量编辑标签,任务实时处理。
- 2. 全选关键词操作,选择全部,当前操作将通过后台任务进行,包括批量编辑标签和批量加入自动竞价 策略。
- 3. 若对大批量关键词进行解绑及绑定标签操作,建议先解绑标签,待任务列表中状态显示为成功后,再 操作绑定标签,避免在同一次操作中进行。

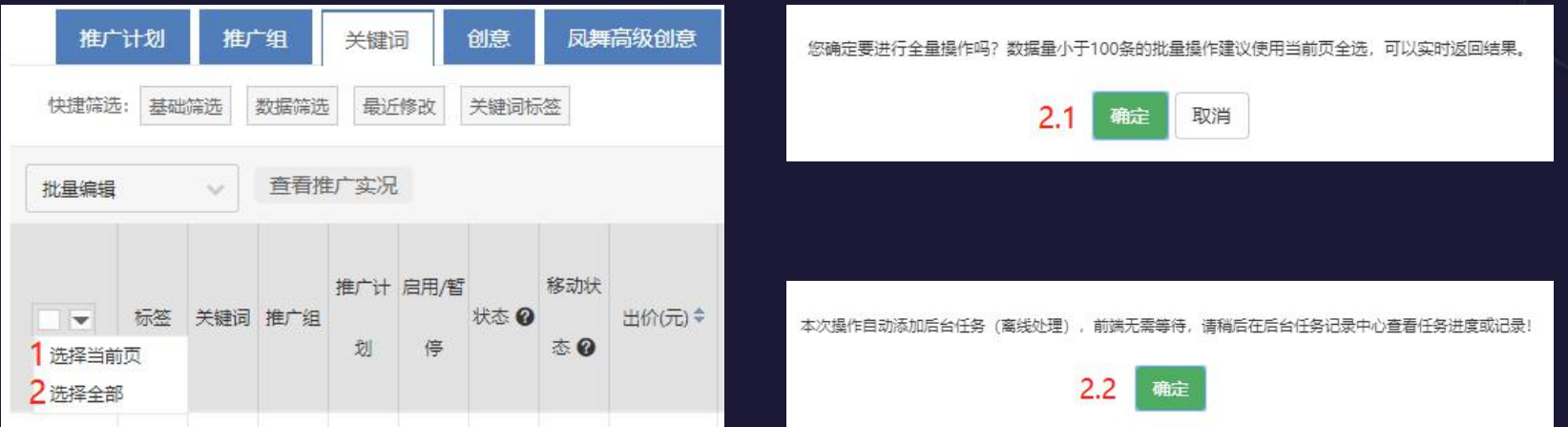

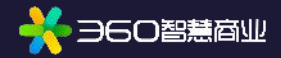

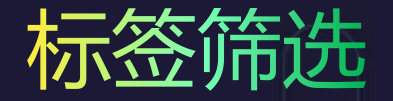

点击"关键词标签"选项,显示账户所有标签,可勾选标签进行筛选,支持选择多个标签,可全 选/取消全部标签。

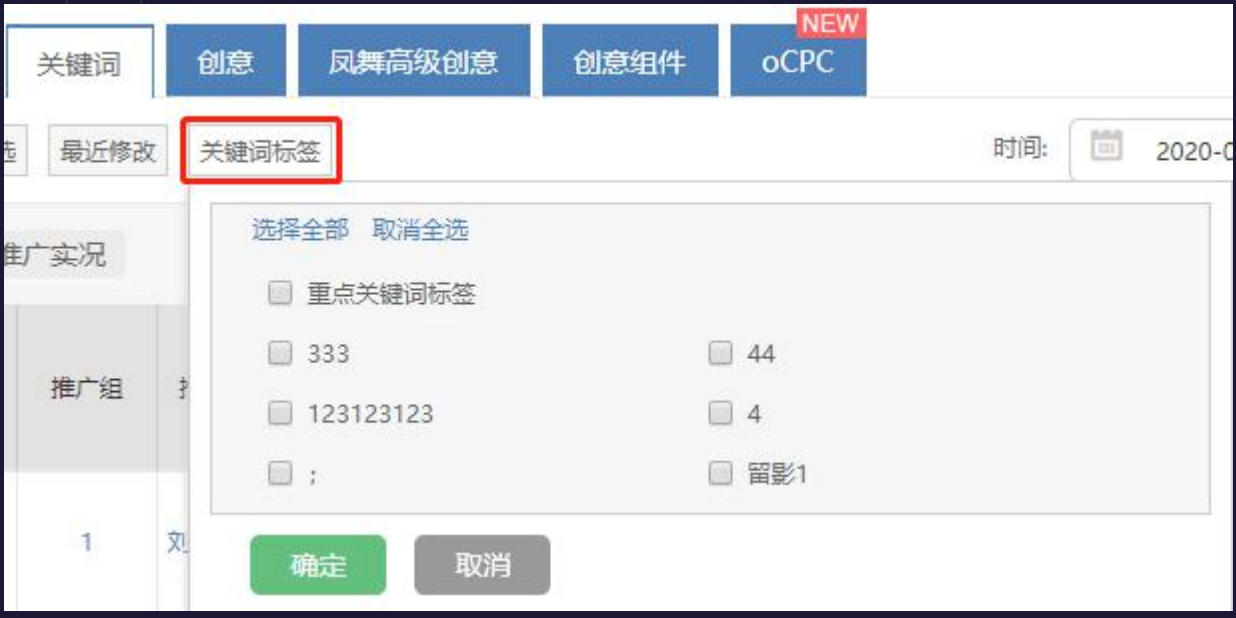

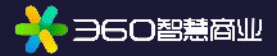

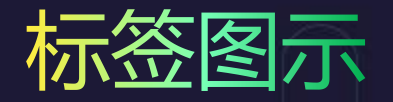

### **未标记**为重点关键词标签 **标记**为重点关键词标签

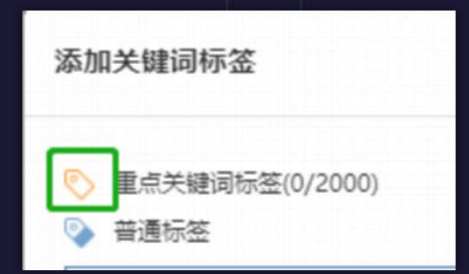

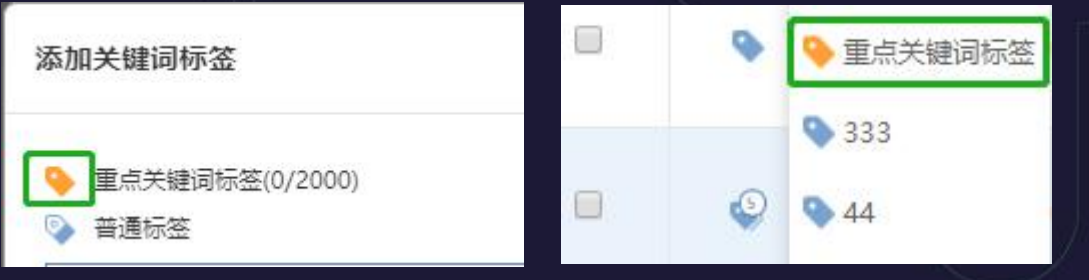

#### **标记**了5个关键词标签

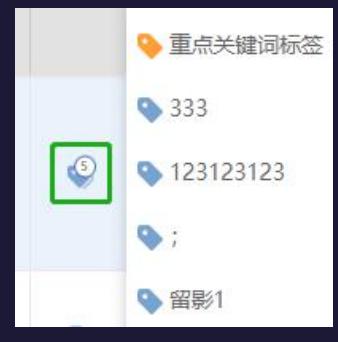

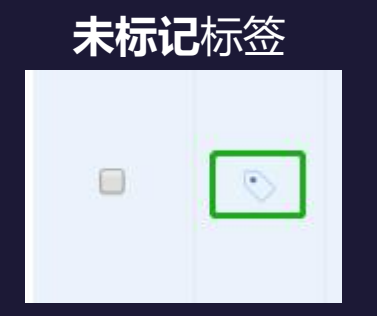

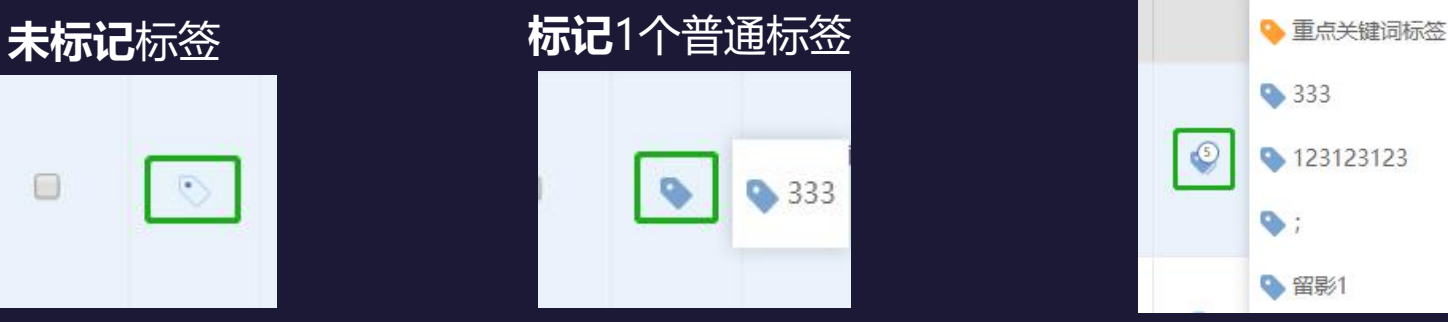

### 监控文件夹、看排名、自动竞价策略功能变更

- **1. 监控文件夹:** 下线"监控文件夹"功能, 已添加到监控文件夹中的关键词, 将被添加至以对应监控 文件夹名称命名的关键词标签里。下线批量编辑中的"监控"功能。
- 2. 排名倾向自动竞价工具: 单个策略可添加关键词数量上限提升至10000。
- 3. 看排名:看排名中的关键词将被添加至"重点关键词标签",被标记为"重点关键词标签"的关键 词,也将被添加至"看排名"中,看排名中关键词数量上限修改为2000(同重点关键词标签)。

#### 如需要在"看排名"中添加关键词,在投放列表中将关键词标记为"重点关键词标签"即可。

取消

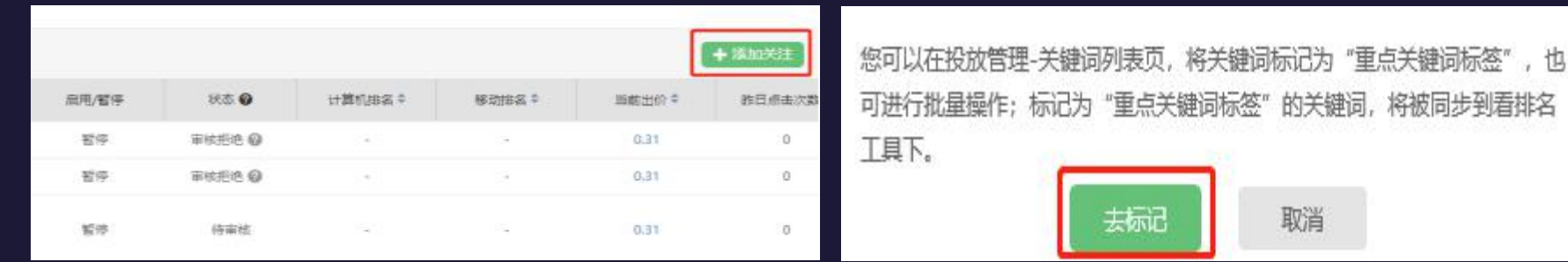

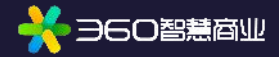

### Openapi&批量工具

#### openapi:

**DGO智慧商业** 

- 1. 在投放管理里增加标签相关接口。
- 2. 投放管理-账户-获取全部数据接口下,生成的下载文件中,增加"标签"字段。
- 3. Openapi可新增、编辑、删除账户可选标签。

批量工具: "关键词"列后,新增"标签"列。

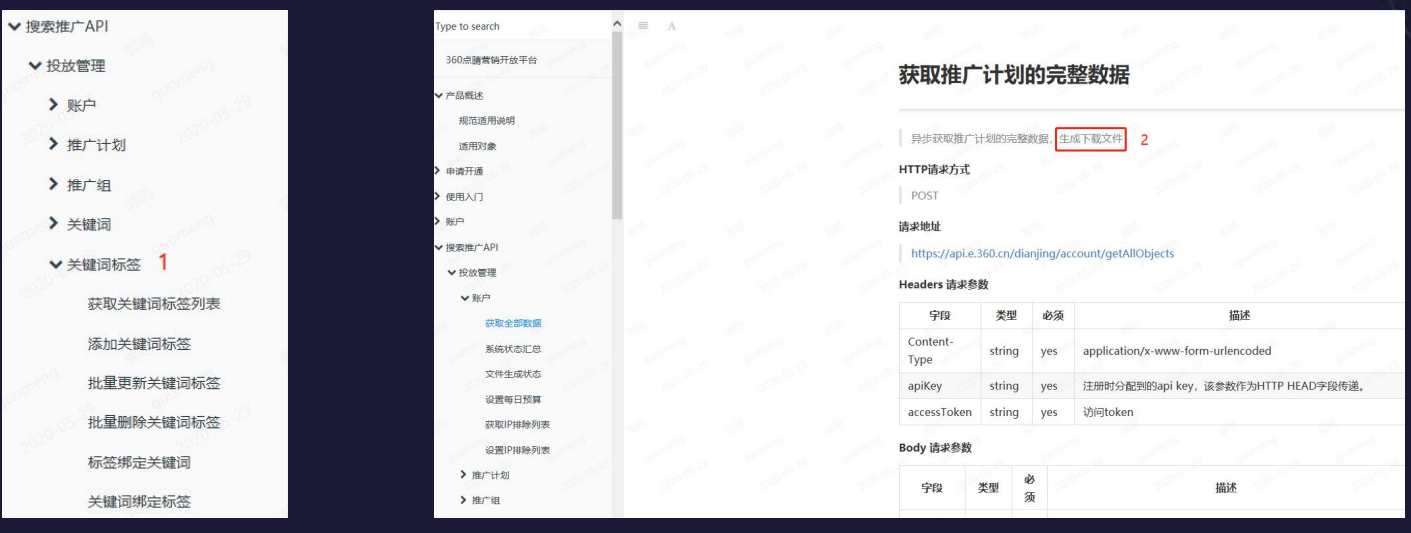

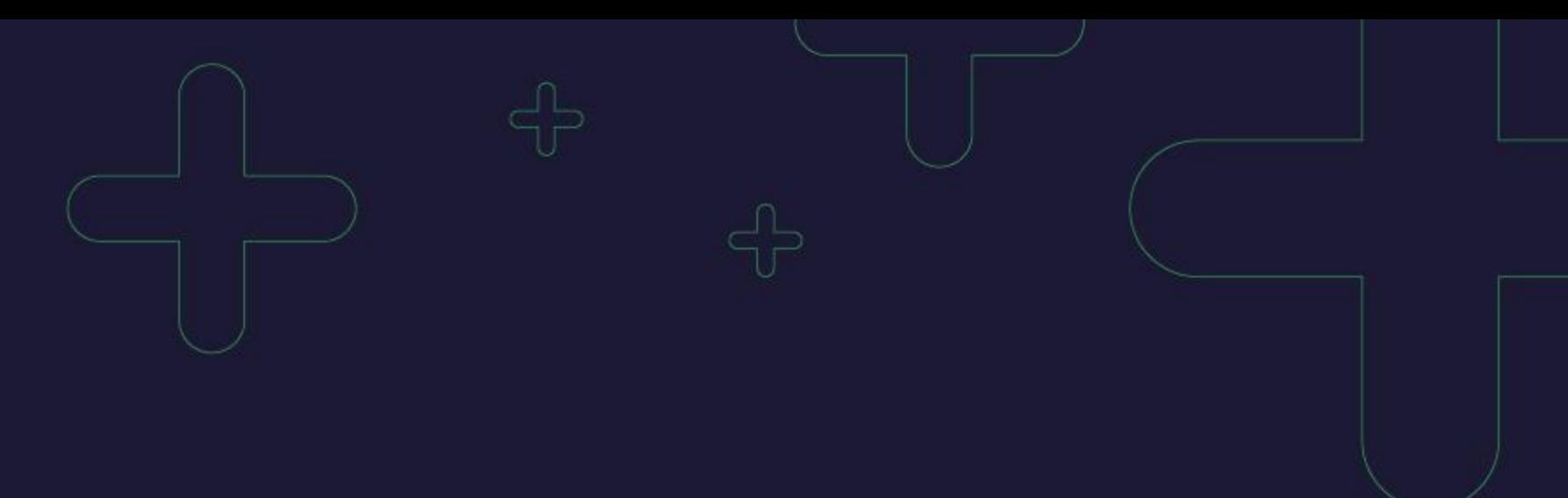

# THANKS

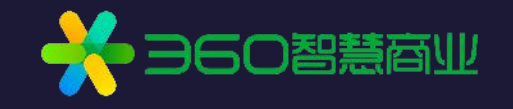